## To install Citrix Receiver for Mac OS X

1. In a web browser, navigate to Citrix.com, hover over **Downloads** and then click **Download Receiver**.

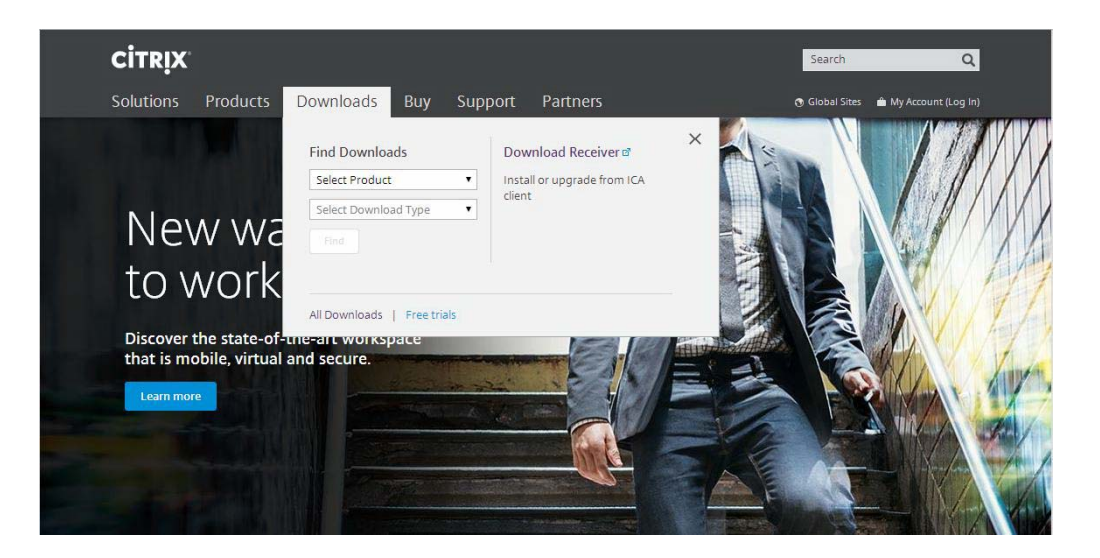

2. Click Download Receiver for Mac.

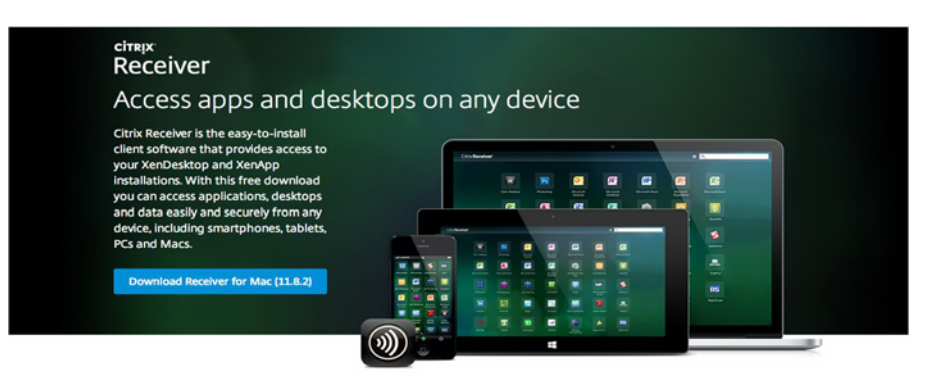

About Installing Citrix Receiver

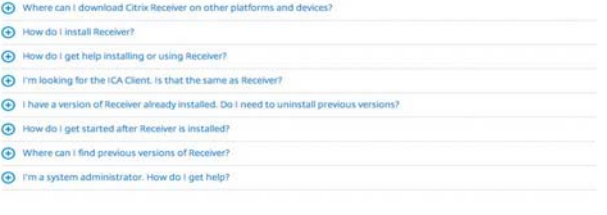

@ 1999-2014 Citrix Systems, Inc. All Rights Reserved

Citrix.com et | Terms of Use et | Privacy et | Governance et | Employee Login et

From a Firefox browser

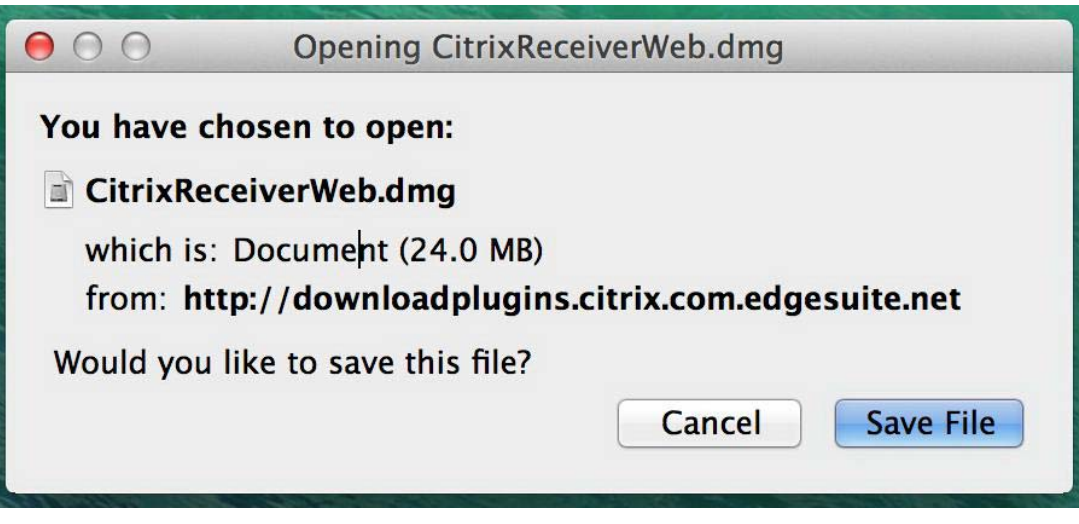

From a Safari browser:

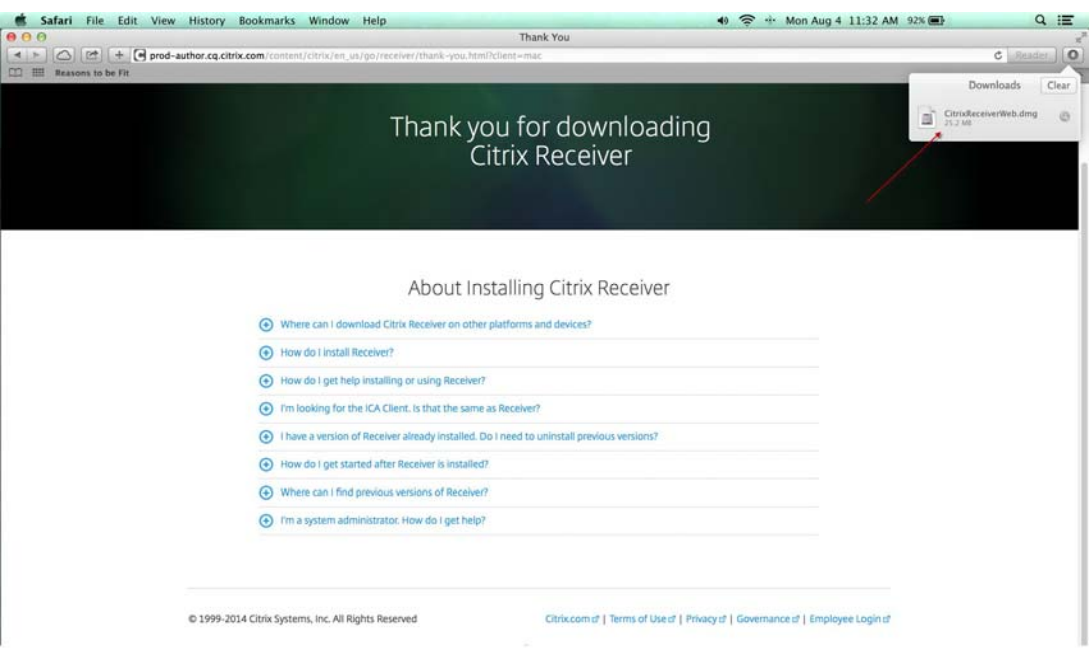

## From a Chrome browser:

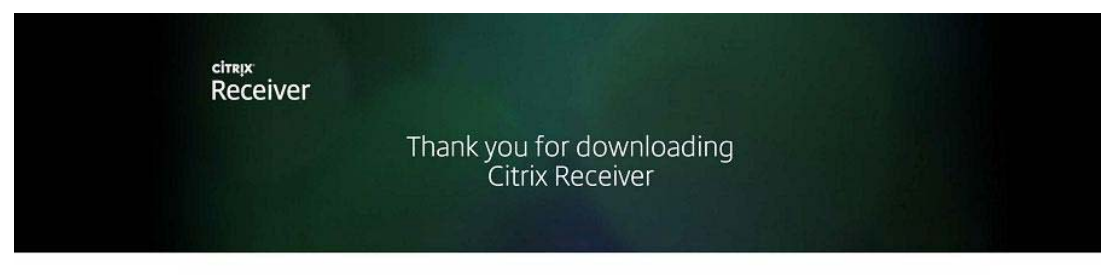

About Installing Citrix Receiver

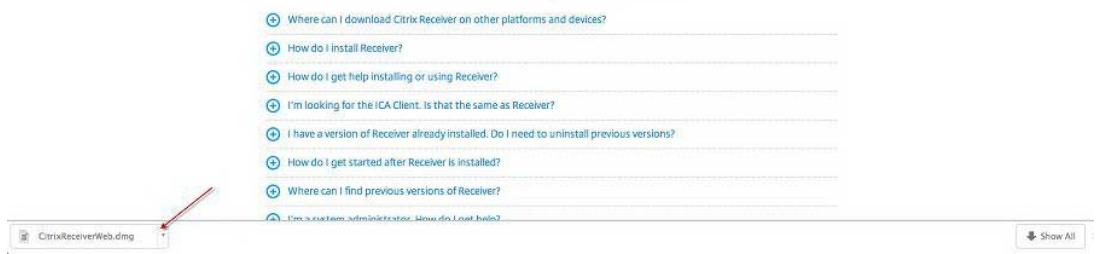

3. On a Mac computer, the.dmg file appears in the Mac Downloads folder.Click the folder and then select the CitrixReceiverWeb.dmg file. When prompted, click **Install Citrix Receiver**.

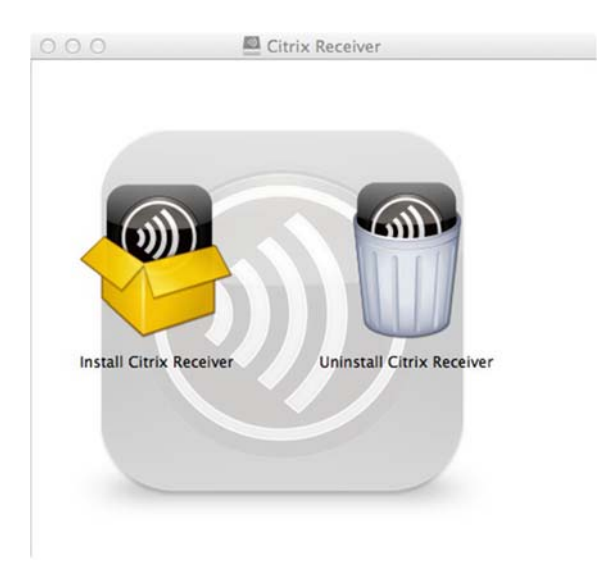

4. Follow the instructions provided by the Receiver Installer.

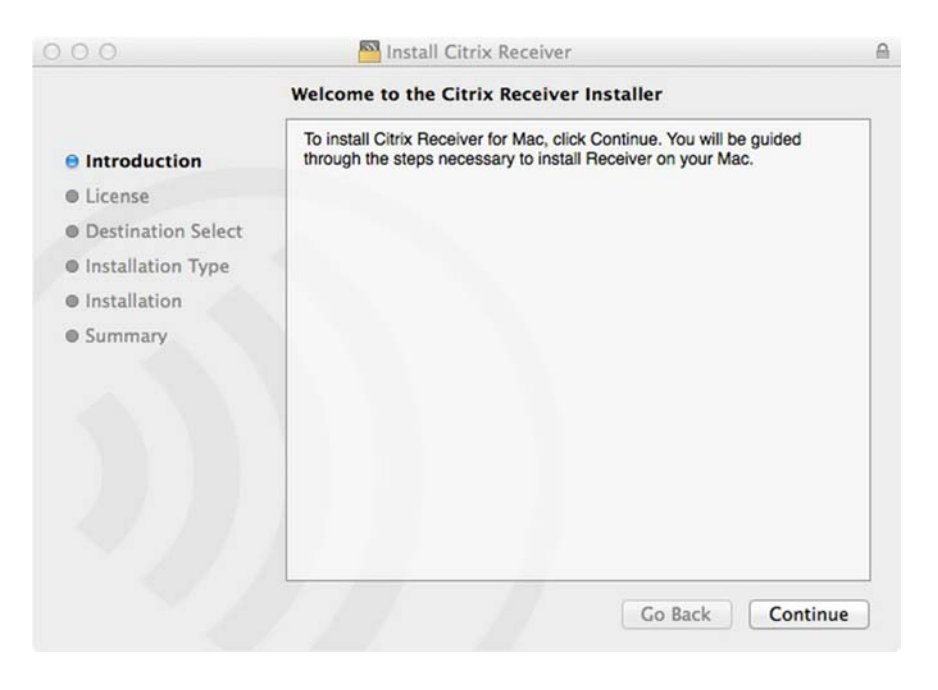

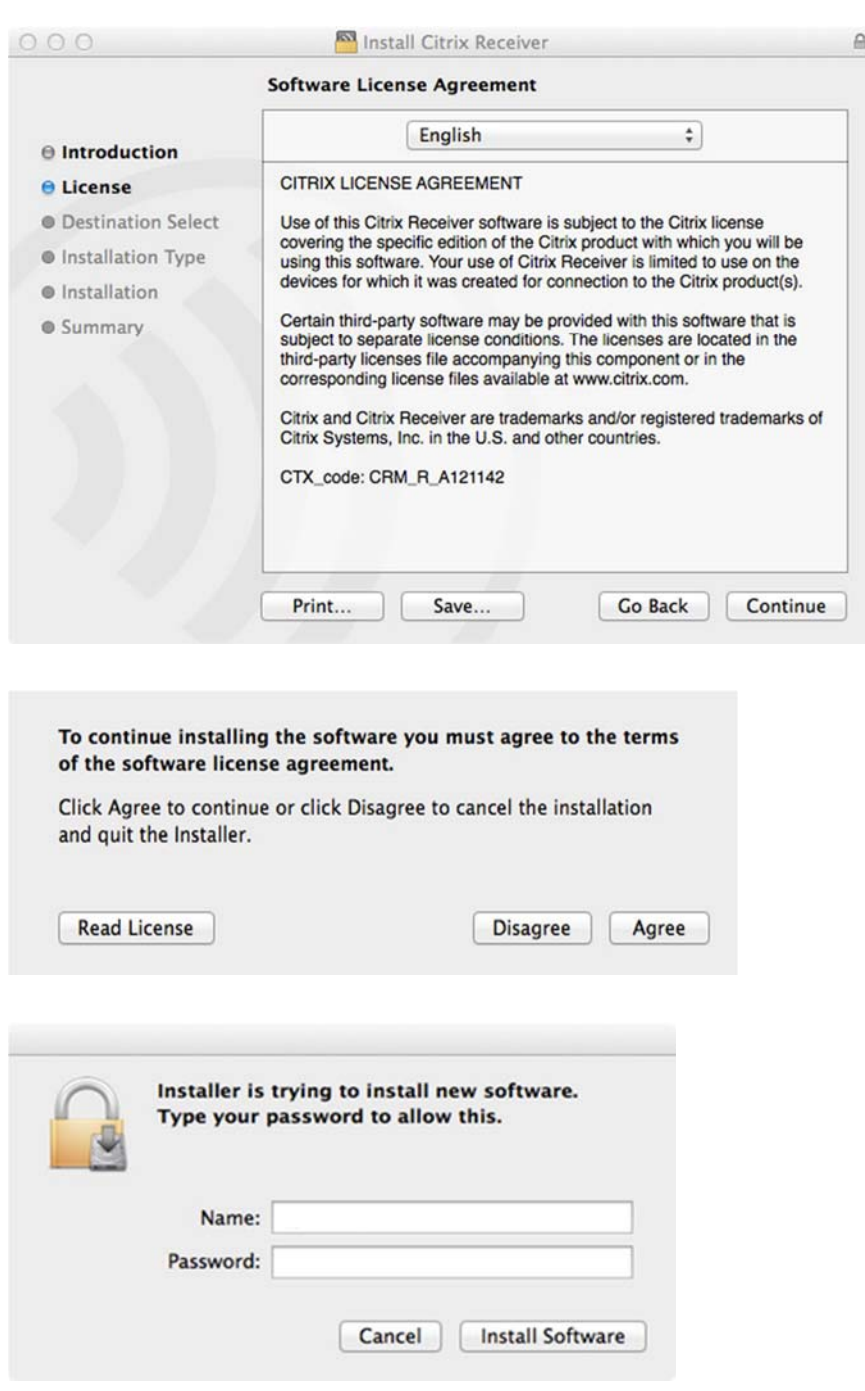

- 5. Once installed, ask your IT Help Desk or system administrator how to use Receiver. You may need to do one of the following:
- Open a browser to a specific URL.
- Open Receiver from your computer and then enter the **Server** or **email address**, followed by **User Name**, **Password**, and **Domain**. Your IT Help Desk or system administrator provides this information.

## **To uninstall Citrix Receiver**

- 1. Open CitrixReceiverWeb.dmg that you previously downloaed.
- 2. When prompted, click **Uninstall Citrix Receiver**.

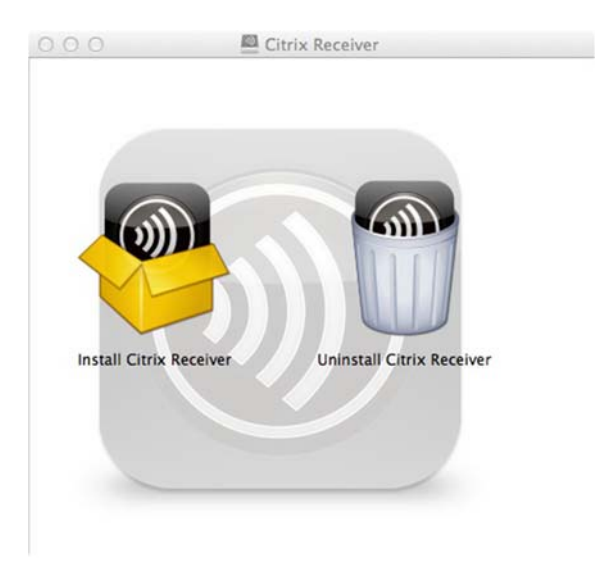

6. Follow the instructions provided by the Receiver uninstaller.

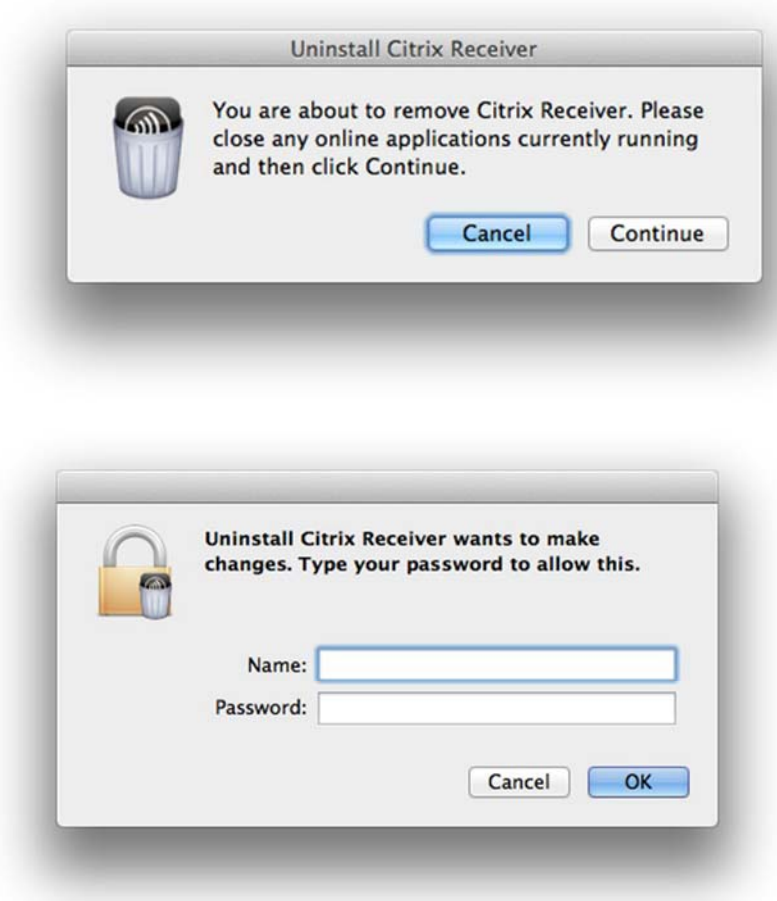